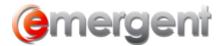

## SAVE A FILELIST AND EXPORT TO EXCEL FOR PRINTING

## **Step One**

Open the Filelist and ensure all columns are contained in the List. If not, add more columns using the **Insert Column** button and selecting the new columns to be added. **Ctrl+click** to select multiple columns.

## **Step Two**

Click Save to File Save to File and save in the proper location. Leave the "type" as HTML Document as this format is the most versatile. *Note: Save the file to the desktop to easily find in the next step.* 

## **Step Three**

Open Excel, and to open a new worksheet, chose **Browse** and navigate to the saved HTML file, double-click to select and open.

Emergent Page 1